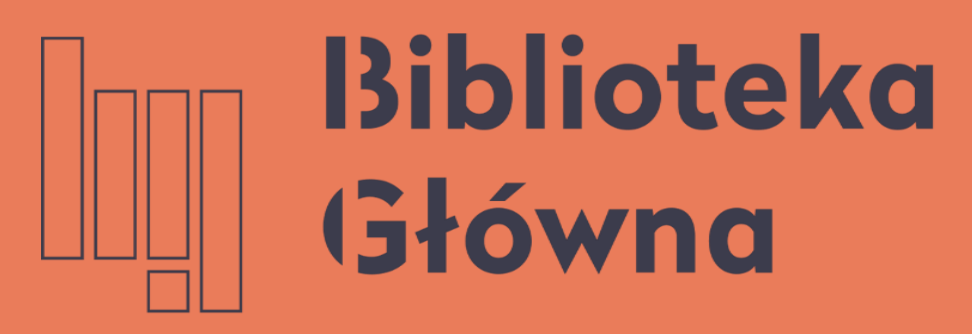

POLITECHNIKA WARSZAWSKA

# Jak połączyć profil autora (Author ID) w bazie Scopus z identyfikatorem ORCID

Politechnika Warszawska Instrukcja

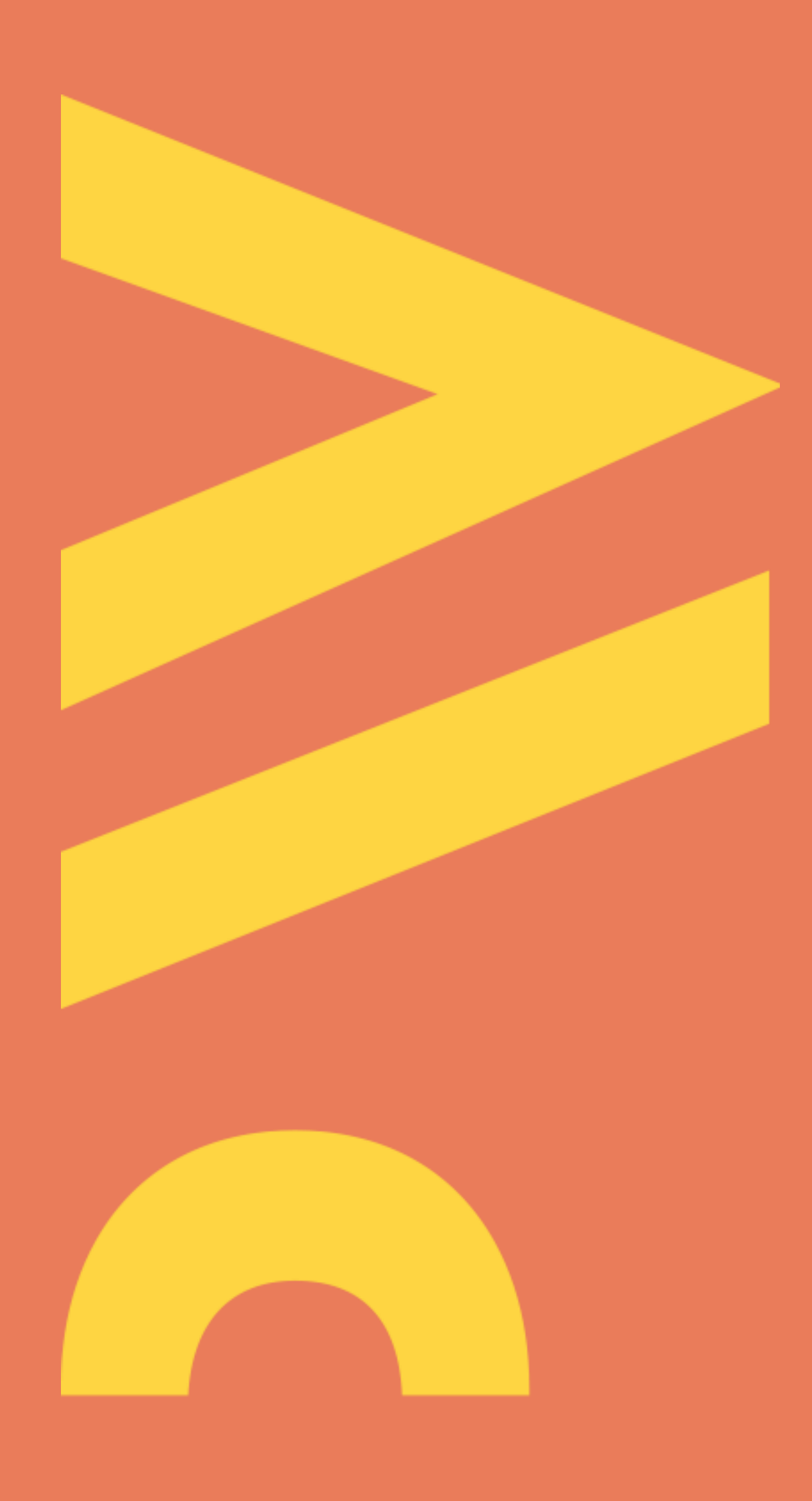

Aktualizacja lipiec 2021

### Podstawa prawna

Zgodnie z Zarządzeniem nr 56 /2021 Rektora Politechniki Warszawskiej z dnia 28 czerwca 2021 r. nauczyciele akademiccy zatrudnieni w grupach pracowników badawczych lub badawczo-dydaktycznych i doktoranci odbywający kształcenie w szkole doktorskiej oraz inne osoby prowadzące działalność naukową w Politechnice Warszawskiej powinny powiązać profil z profilem Scopus, w przypadku posiadania dorobku ORCID publikacyjnego zarejestrowanego w bazie Scopus

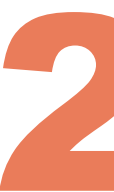

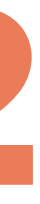

- autora w bazie Scopus, umożliwia automatyczną wymianę danych
- a następnie zaloguj się na swój profil

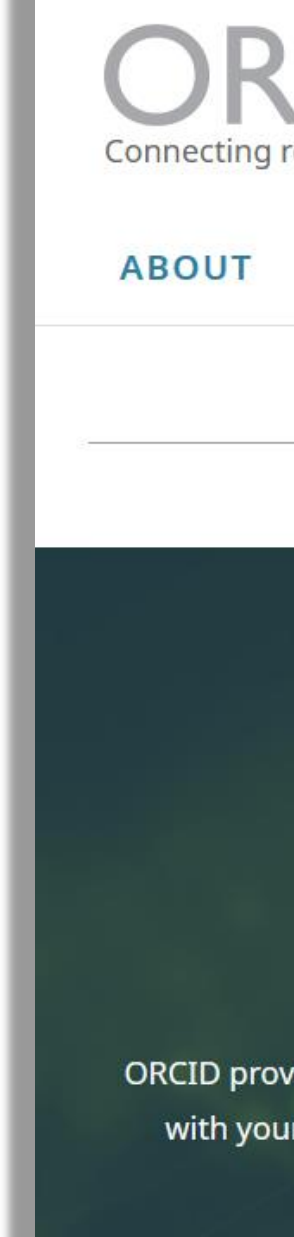

Politechnika Warszawska

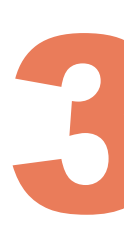

Integracja profilu ORCID z innymi identyfikatorami autora, m. in. z profilem

### Otwórz stronę https://orcid.org/ i kliknij na SIGN IN/REGISTER  $(1)$ ,

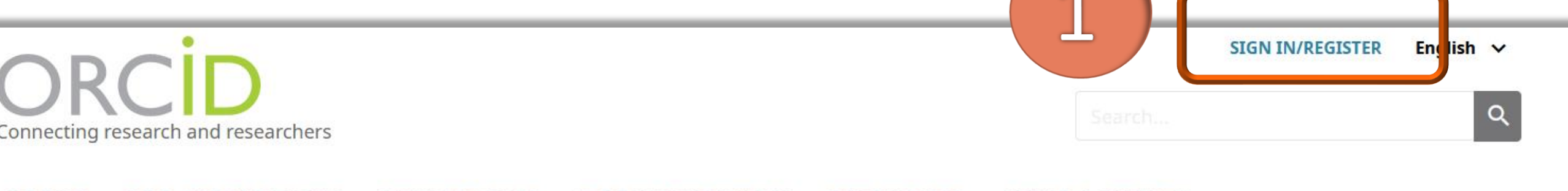

**RESOURCES NEWS & EVENTS** 

We recently updated our privacy policy - a summary of the changes is available in this blog post

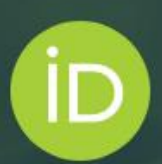

### Distinguish yourself in three easy steps

ORCID provides a persistent digital identifier (an ORCID iD) that you own and control, and that distinguishes you from every other researcher. You can connect your iD with your professional information — affiliations, grants, publications, peer review, and more. You can use your iD to share your information with other systems, ensuring you get recognition for all your contributions, saving you time and hassle, and reducing the risk of errors.

FIND OUT MORE ABOUT OUR MISSION AND VALUES

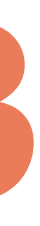

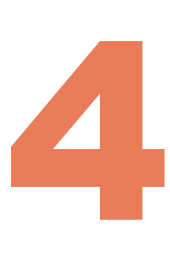

### ◼ Wybierz **Add works** (2) w sekcji **Works**, a następnie **Search & link** (3)

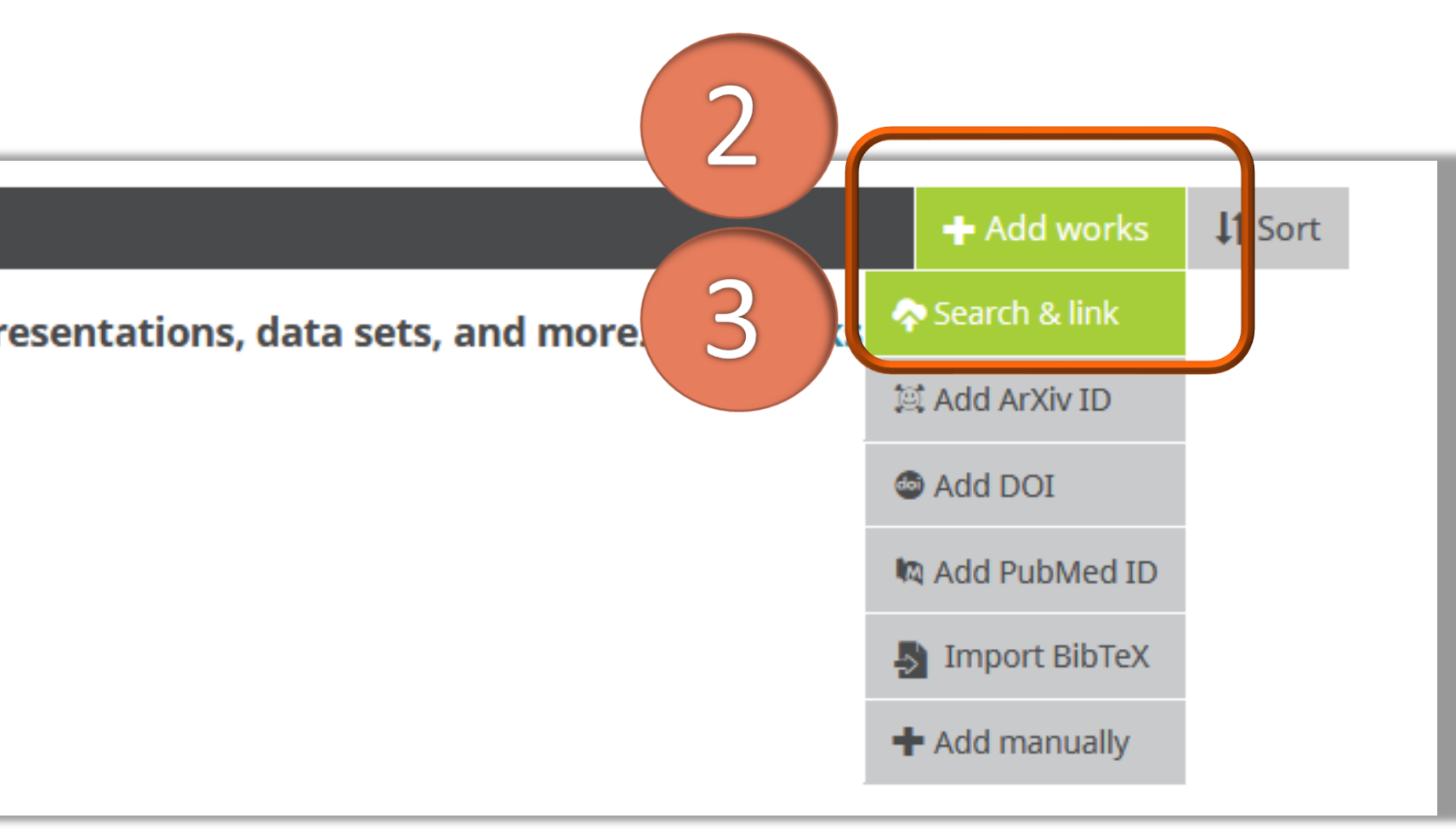

### Integracja ORCID z profilem autora w Scopus

 $\vee$  Works (0 of 0)  $\odot$ 

Works captures your research outputs, e.g. publications, conference presentations, data sets, and more

### Na końcu listy znajduje się opcja Scopus-Elsevier (4) powiązania profilu ORCID  $\mathcal{L}_{\mathcal{A}}$ z profilem w bazie Scopus

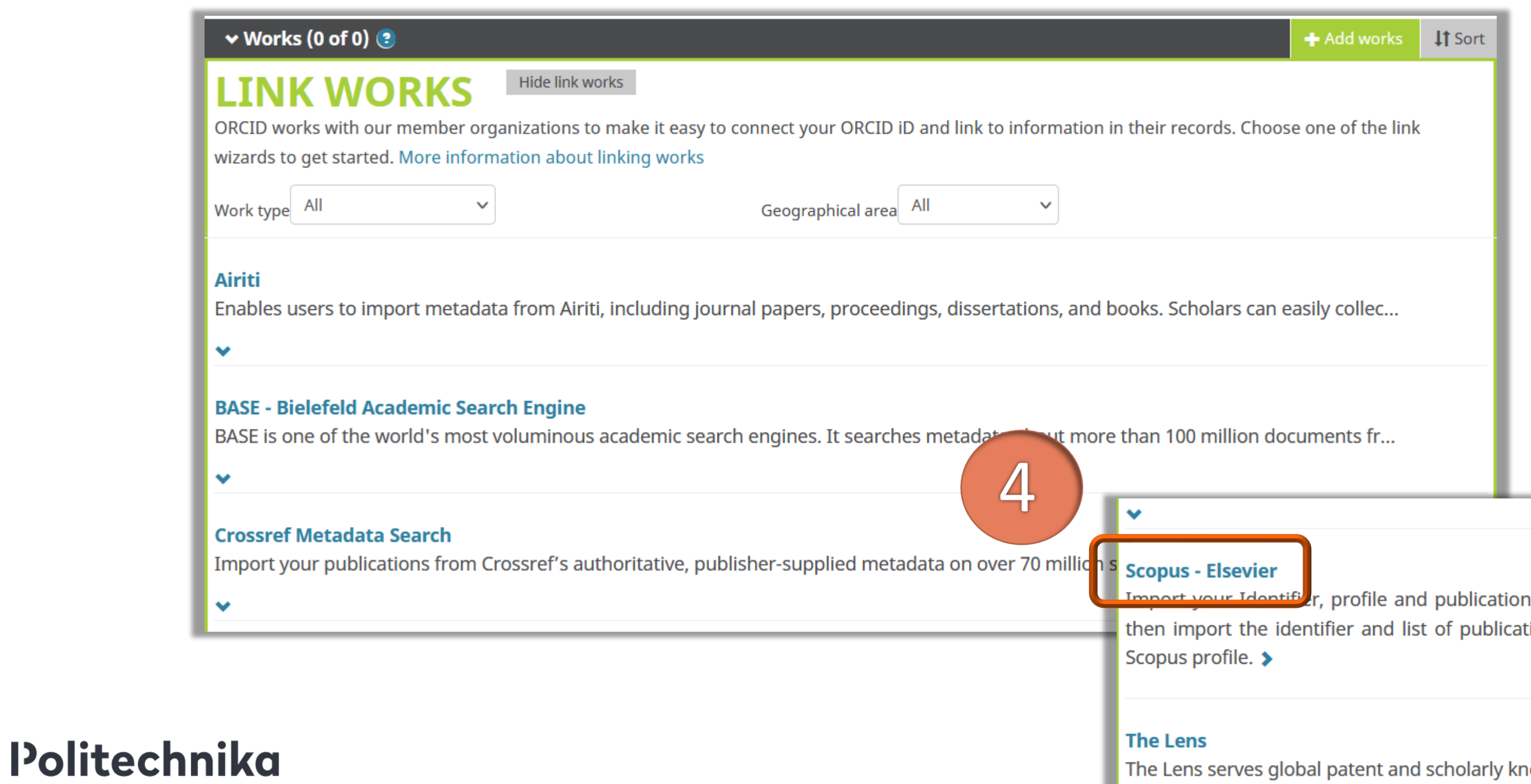

Warszawska

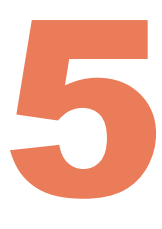

ns. The wizard helps you find the correct Scopus profile and to confirm your publications. You can tions into ORCID. Any changes you make will be submitted to the Feedback team to update your

❤

nowledge on a public good platform, enabling you to import all your scholarly works and ...

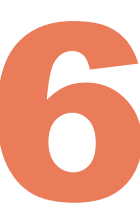

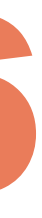

### ■ Należy potwierdzić, że wyraża się zgodę na dostęp Scopus do twoich danych w ORCID. Kliknij na **Authorize access** (5)

# Integracja ORCID z profilem autora w Scopus

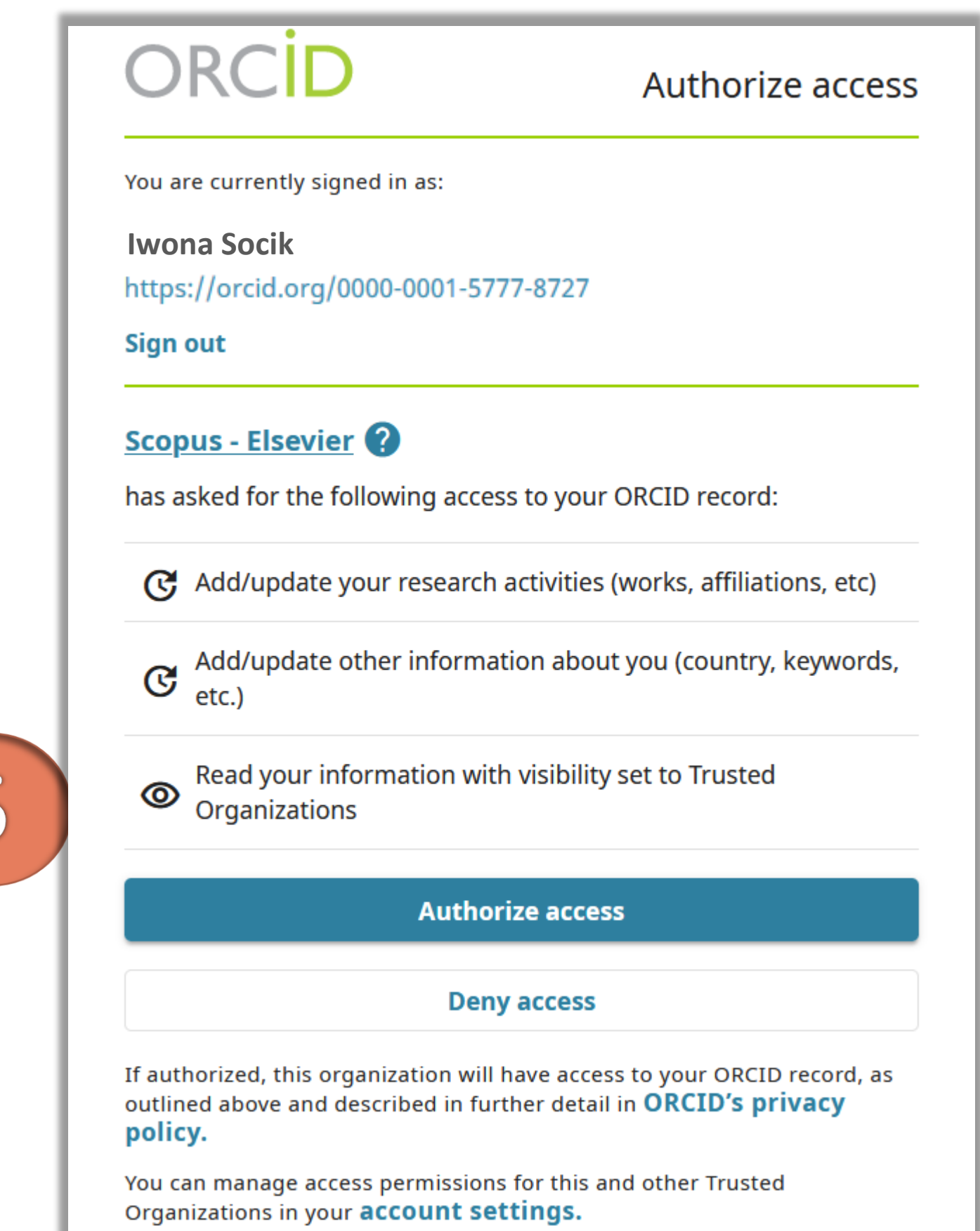

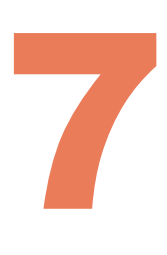

### ◼ Zaznacz swój profil (6) i kliknij **Next** (7). Jeżeli na liście wyników pojawi się więcej osób o tym samym nazwisku należy zwrócić uwagę na pozostałe dane

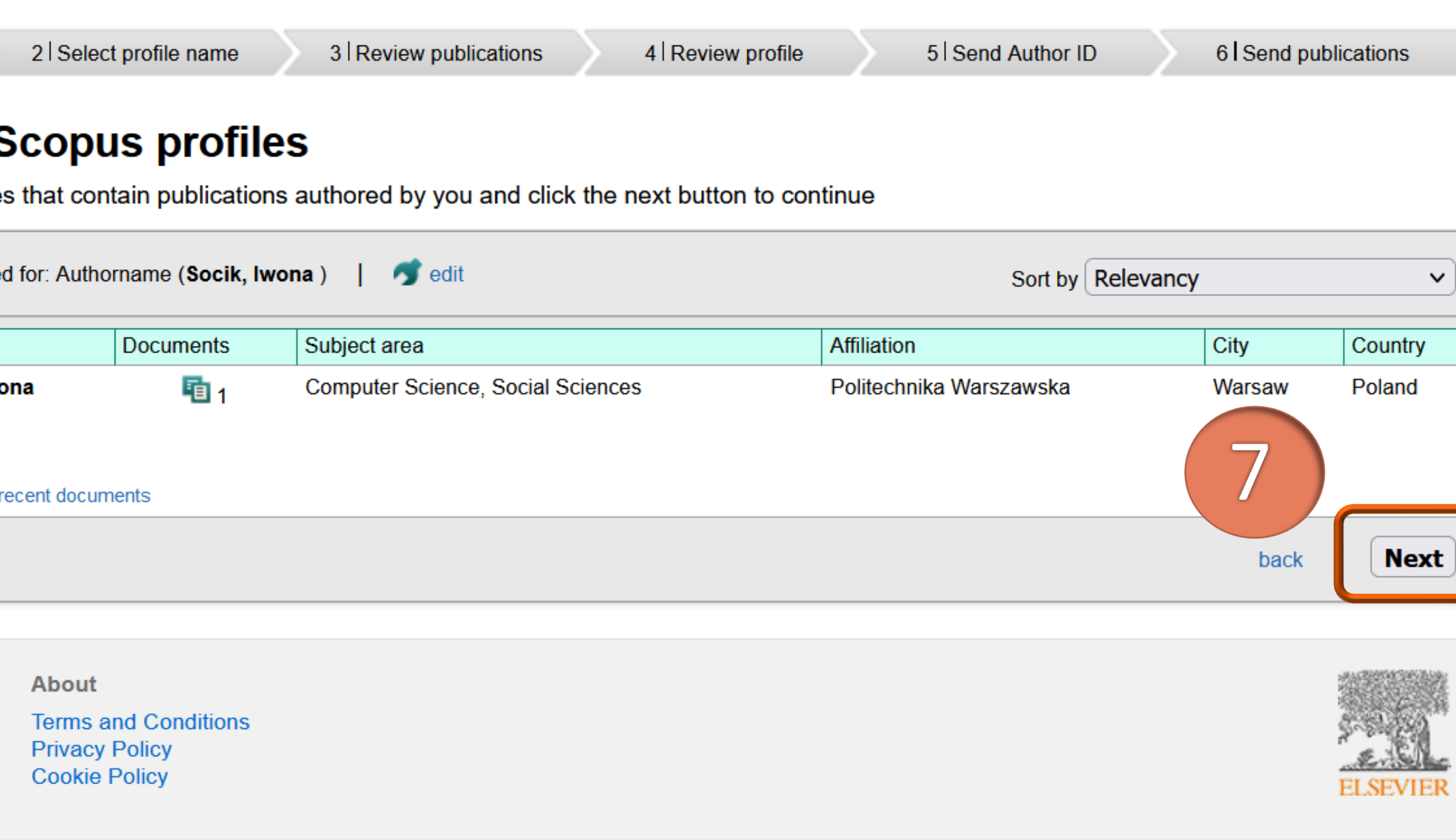

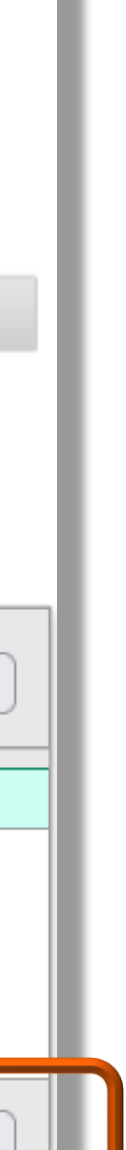

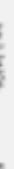

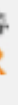

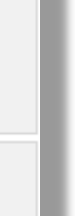

# Integracja ORCID z profilem autora w Scopus

identyfikujące profil osoby Scopus ORCID

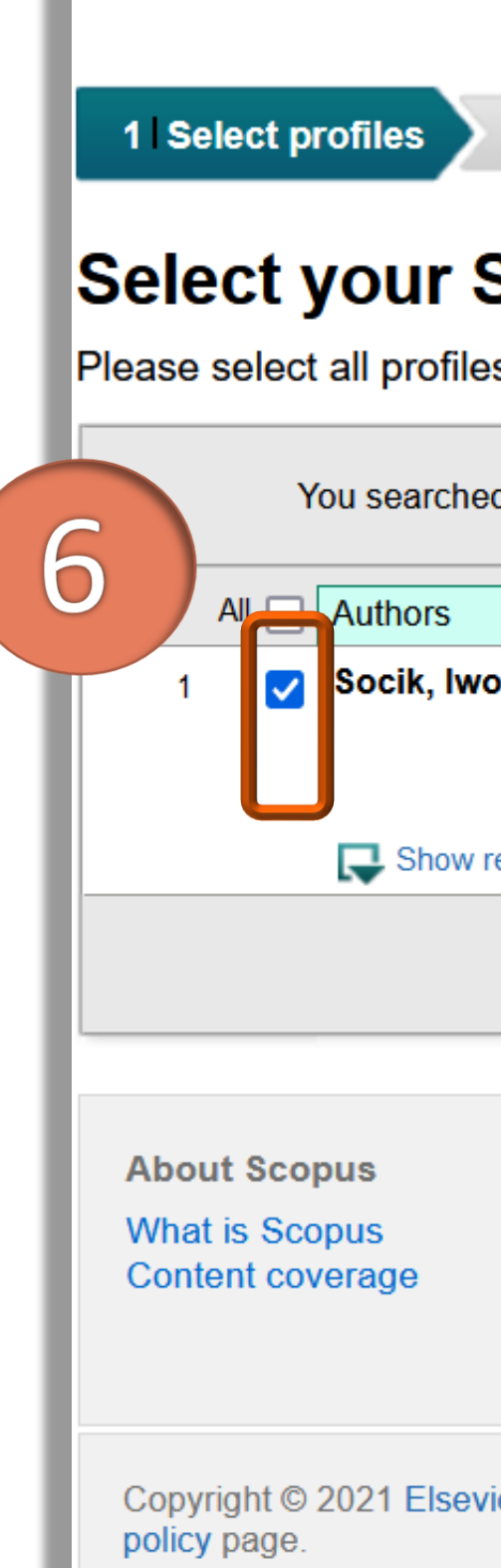

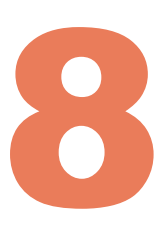

### ◼ Wybierz z listy preferowaną nazwę swojego profilu (8), a następnie kliknij

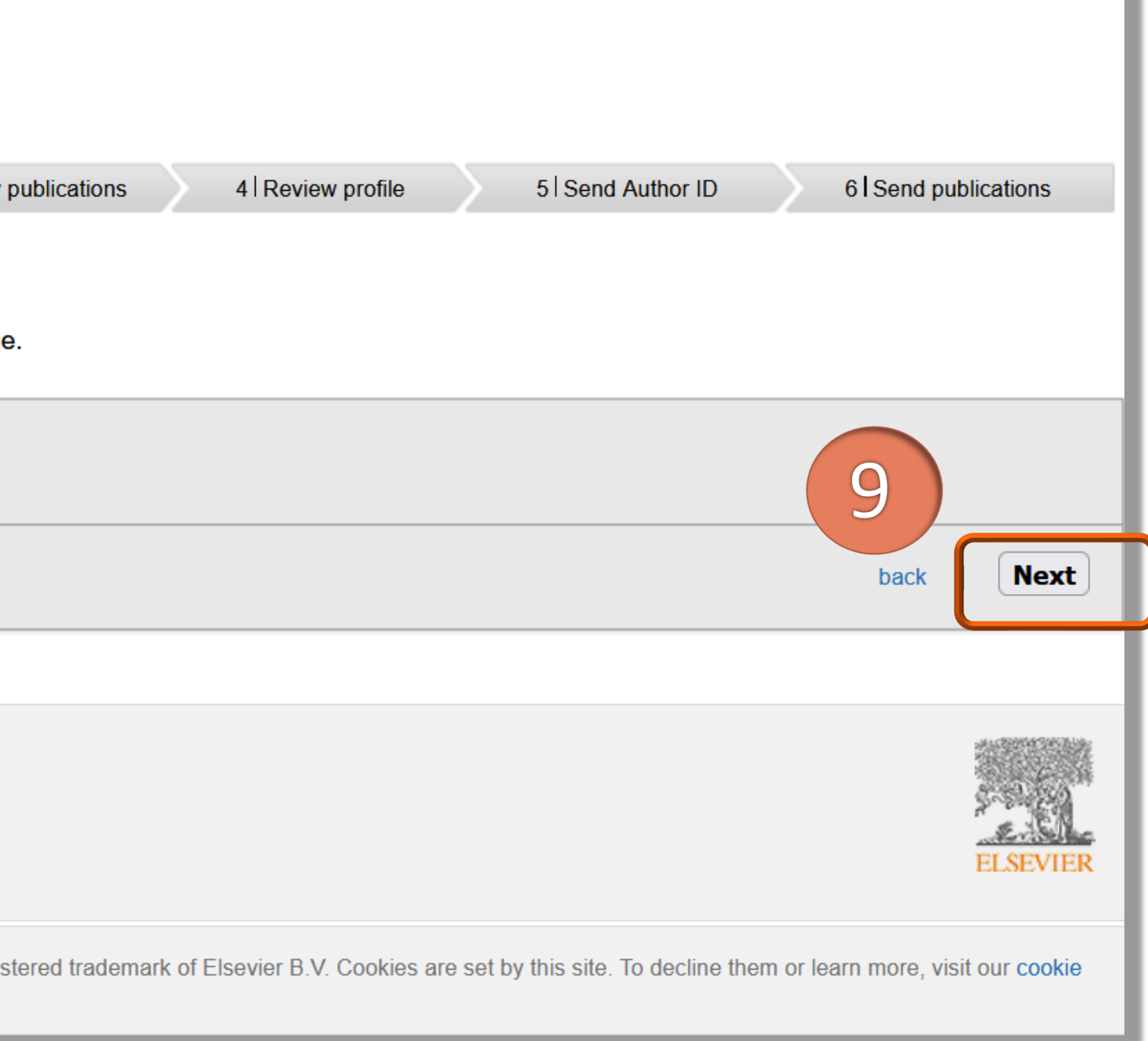

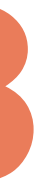

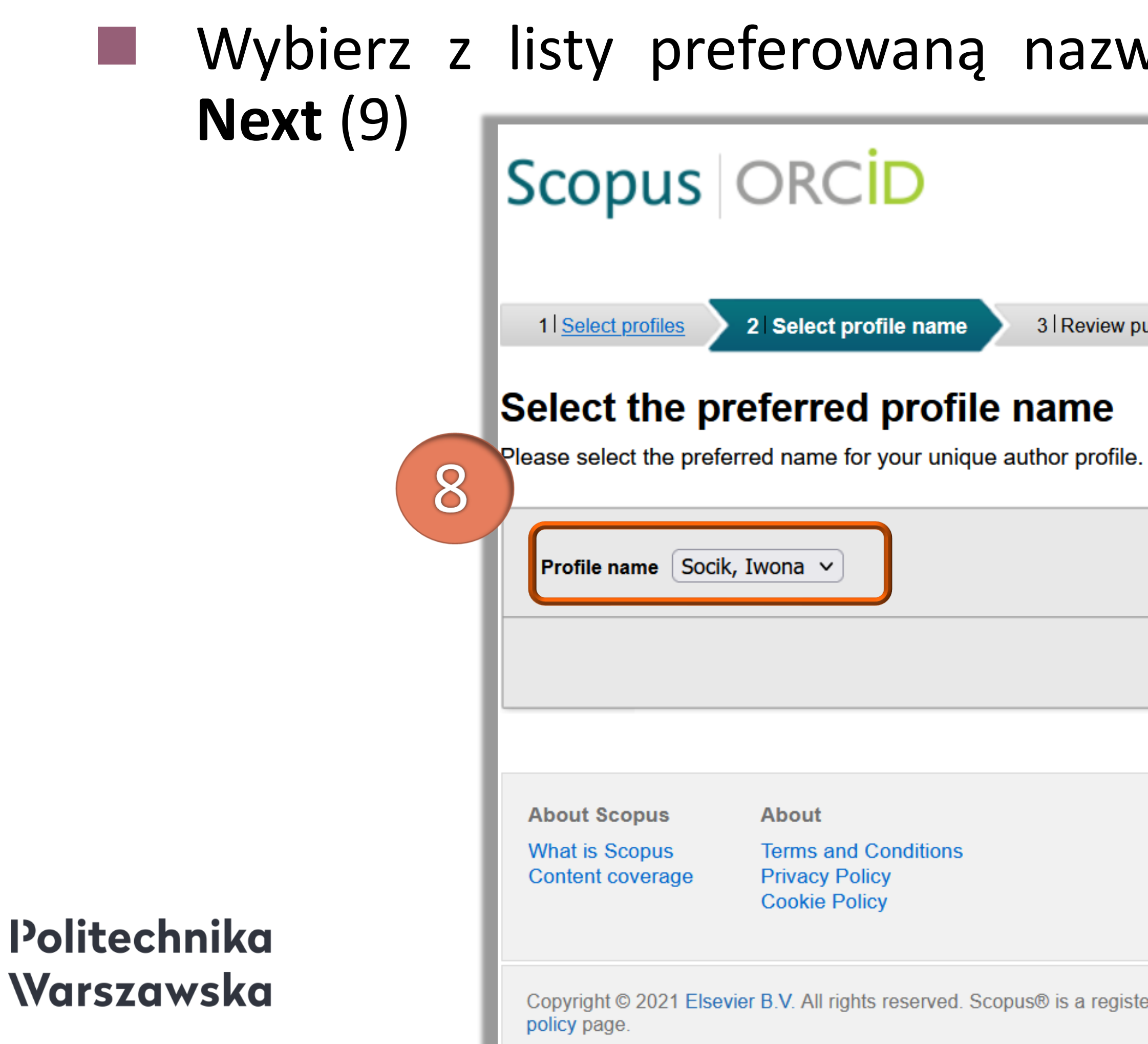

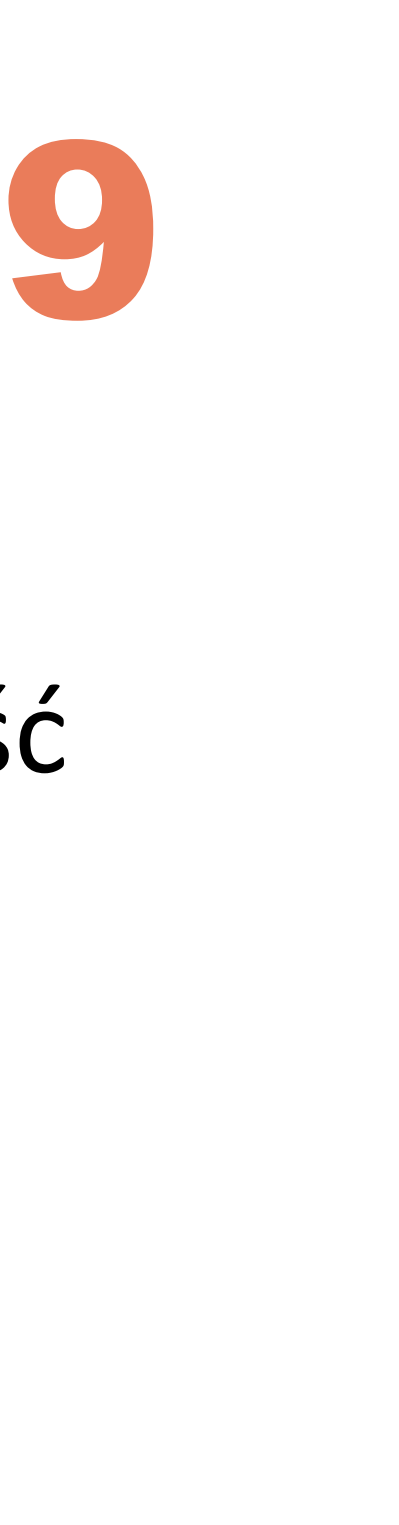

# ◼ Na liście publikacji przypisanych do wybranego profilu zweryfikuj poprawność

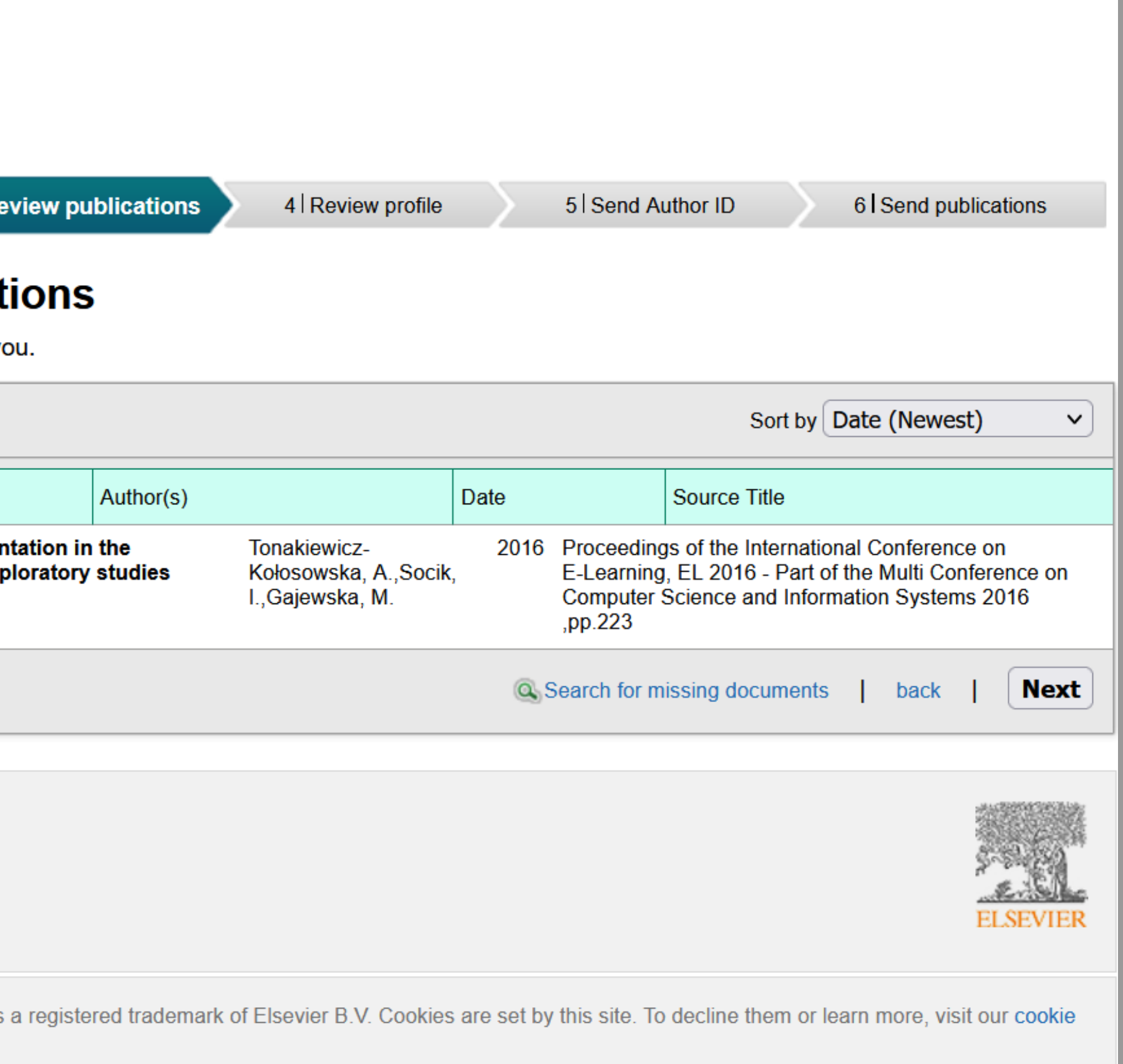

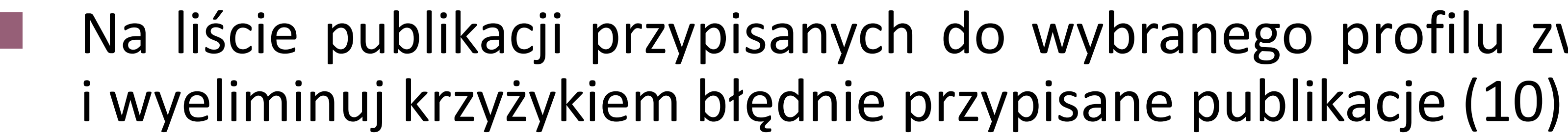

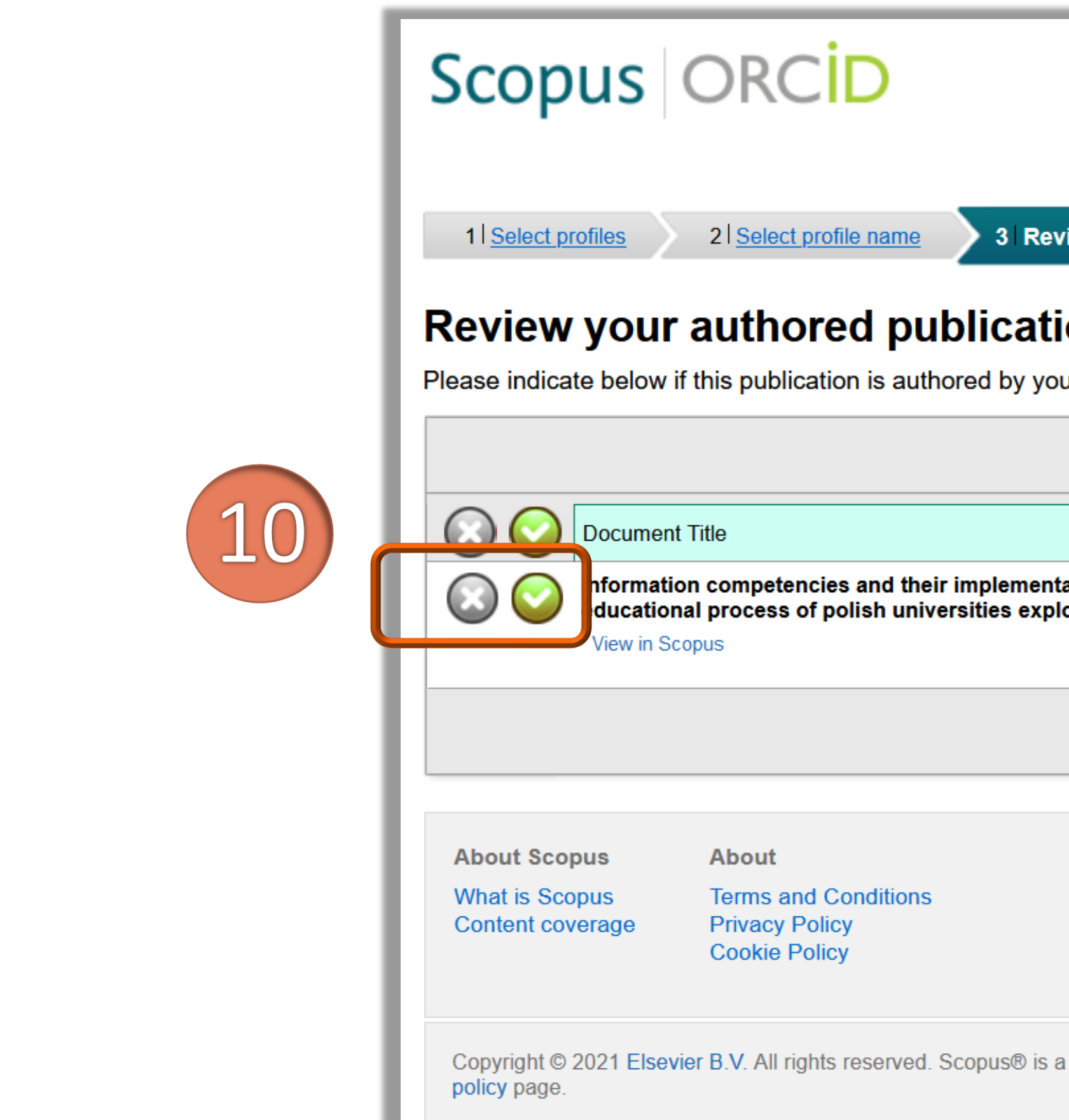

Politechnika

Warszawska

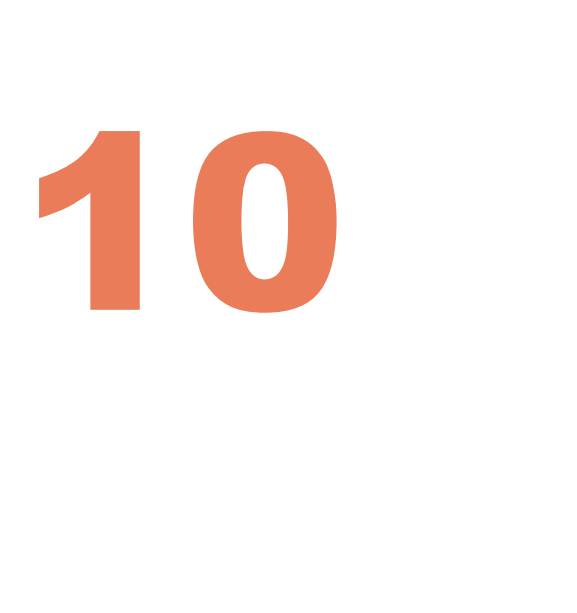

# ◼ Jeśli zauważysz brak jakiejś swojej publikacji, kliknij **Search for missing documents** (11)

i po wyszukaniu jej w bazie dołącz ją do profilu, a następnie kliknij **Next** (12)

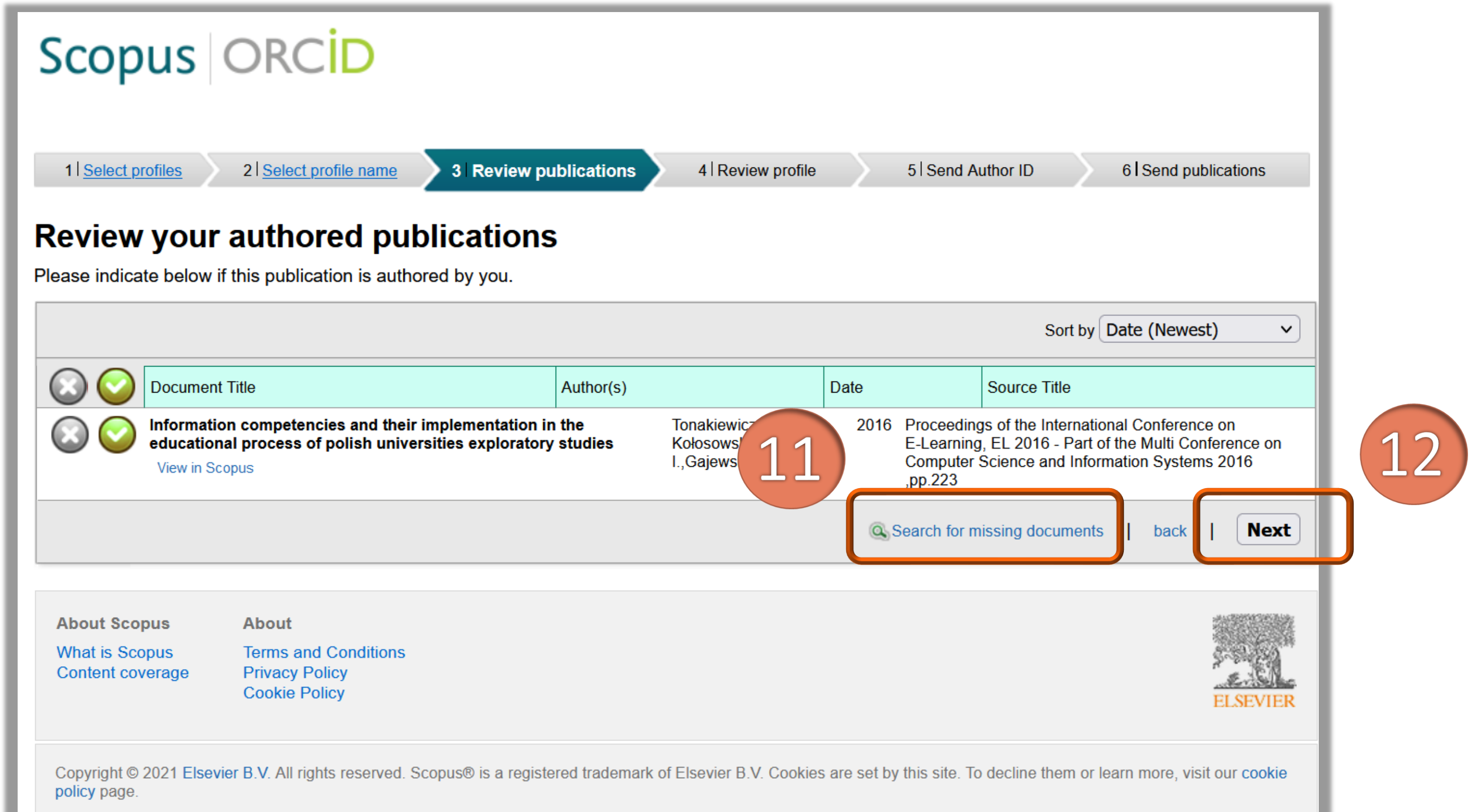

### Politechnika Warszawska

11

◼ System przedstawi ostateczną wersję profilu. Upewnij się, że wszystkie dane są poprawne, a następnie kliknij **Next** (13). Jeżeli chcesz poprawić dane i wrócić do

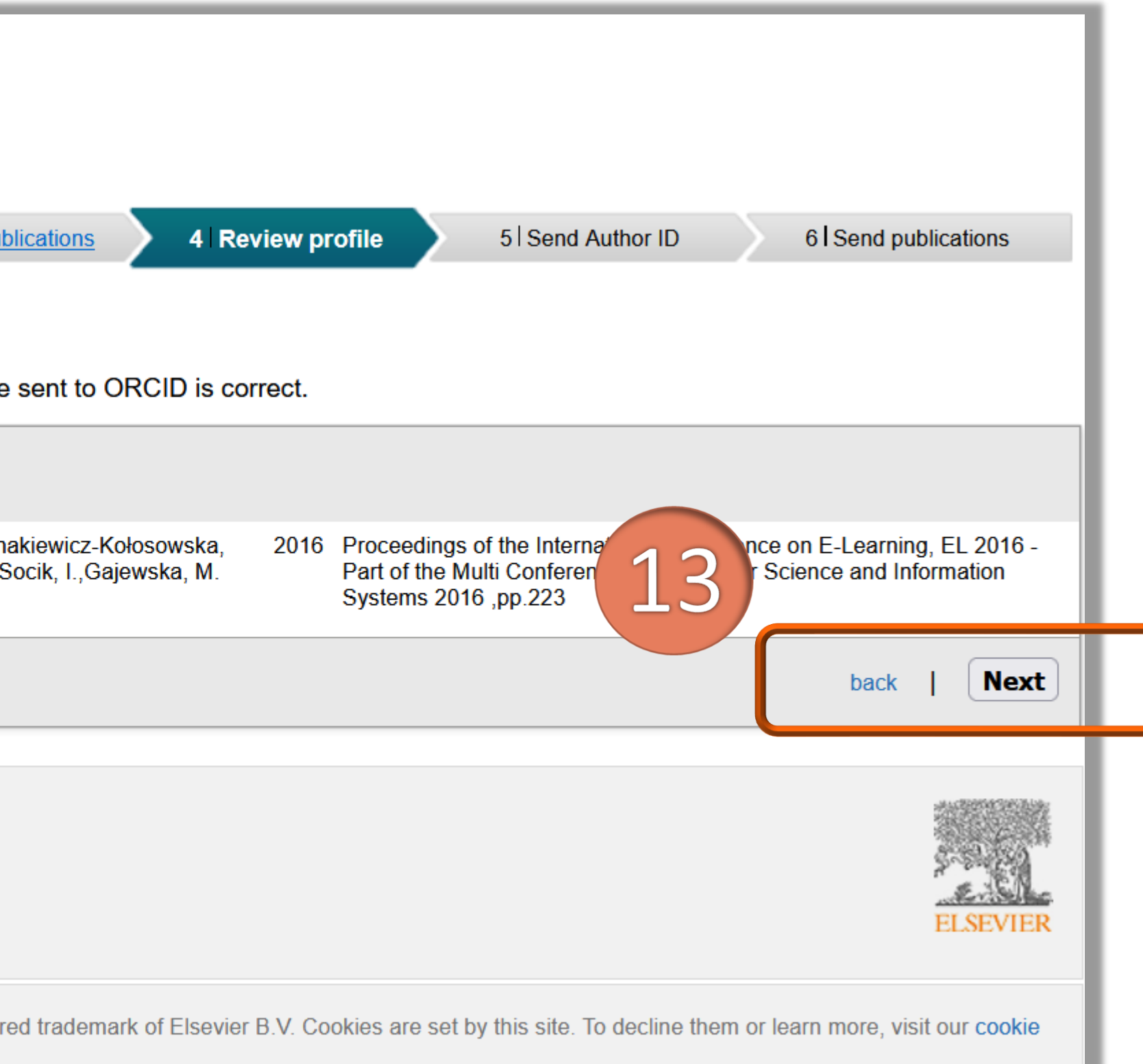

poprzedniego etapu, kliknij **back**

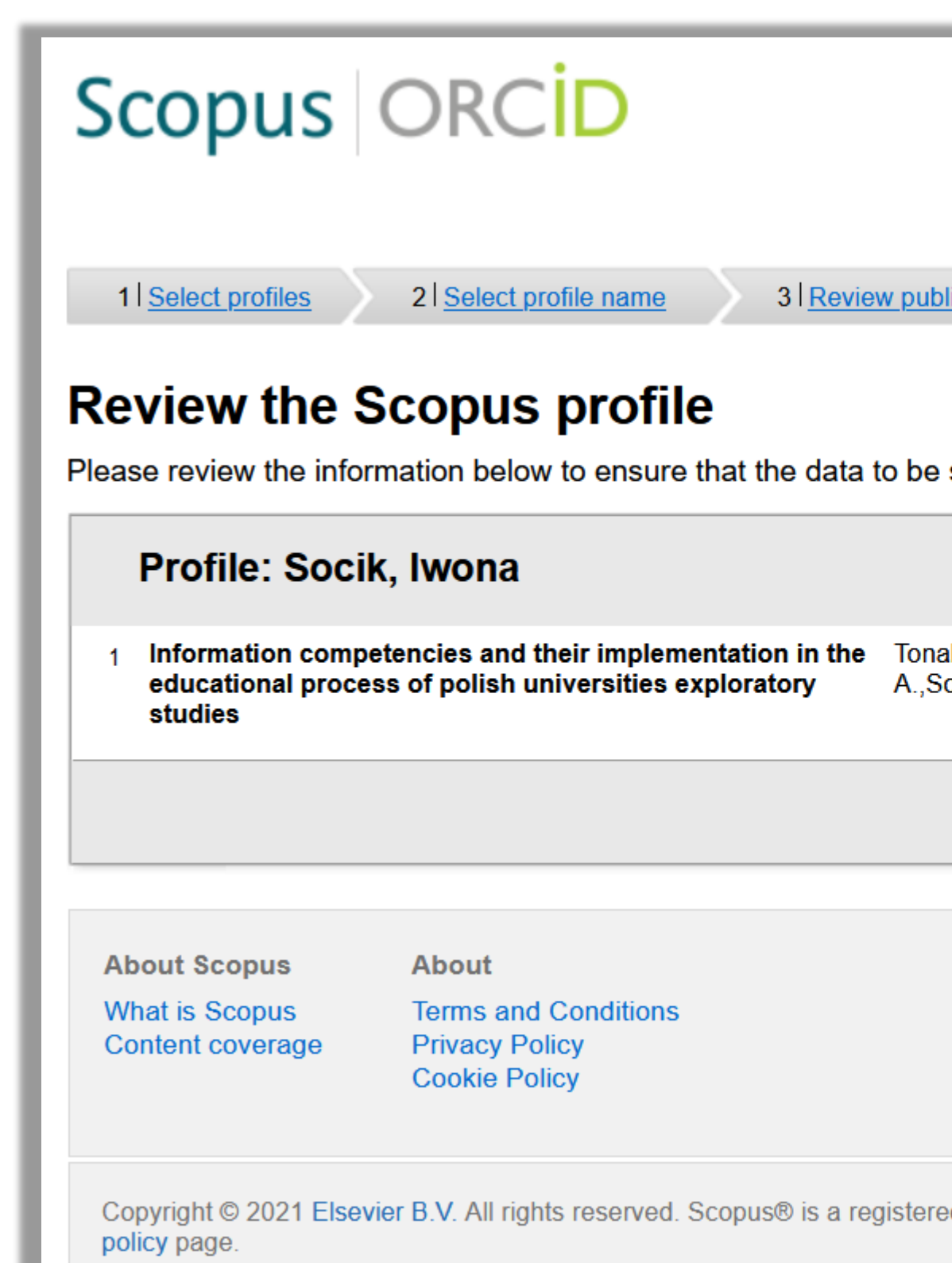

### Politechnika Warszawska

### Podaj swój adres e-mail i kliknij Send Author ID (14)

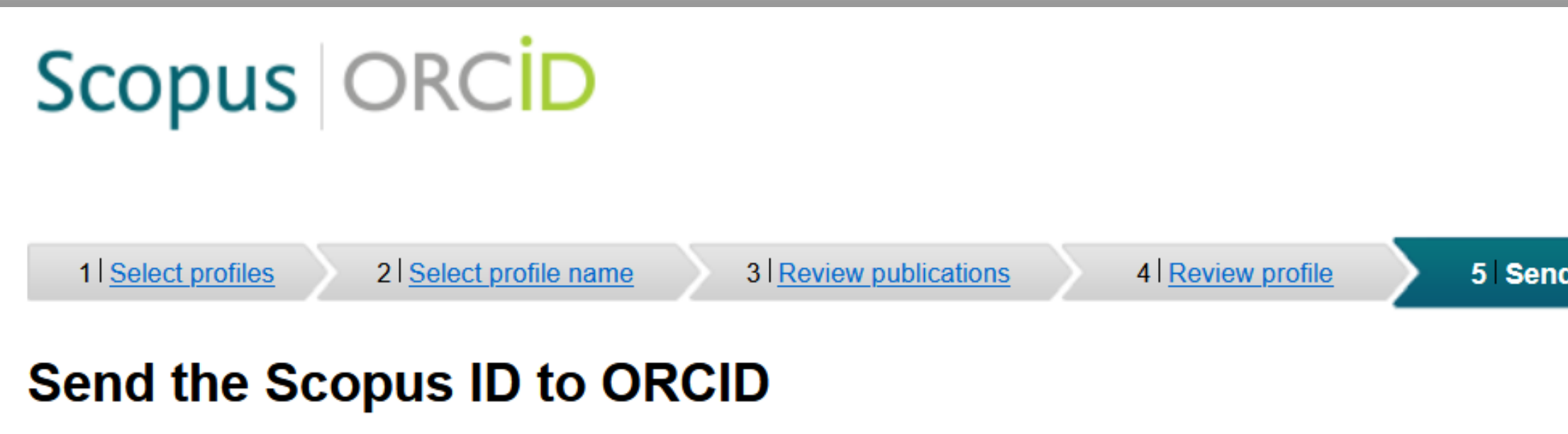

Thank you for checking your profile. Your Scopus ID is now ready to be sent to ORCID.

in.

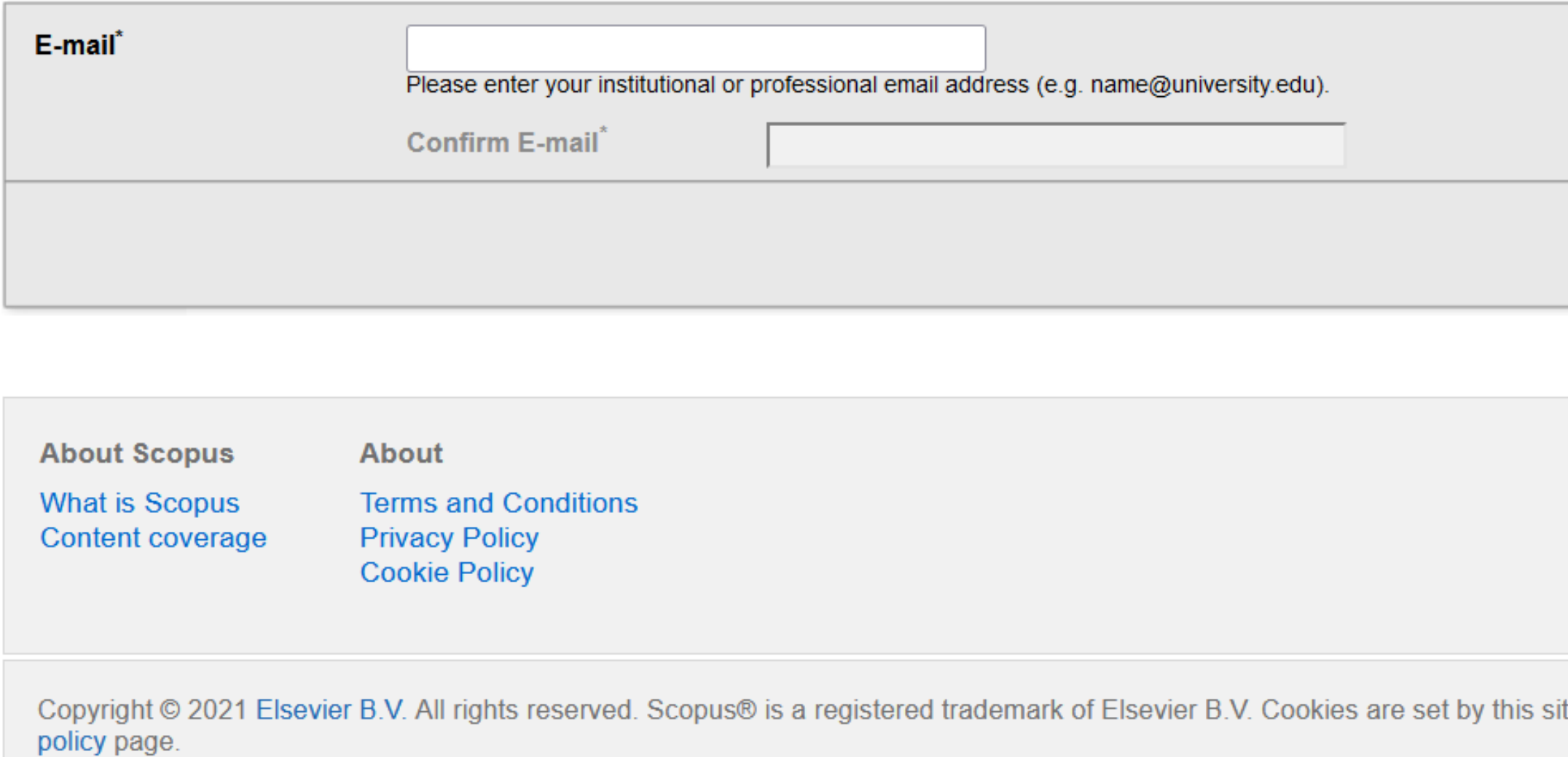

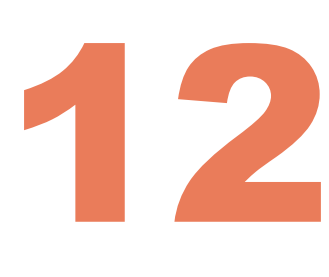

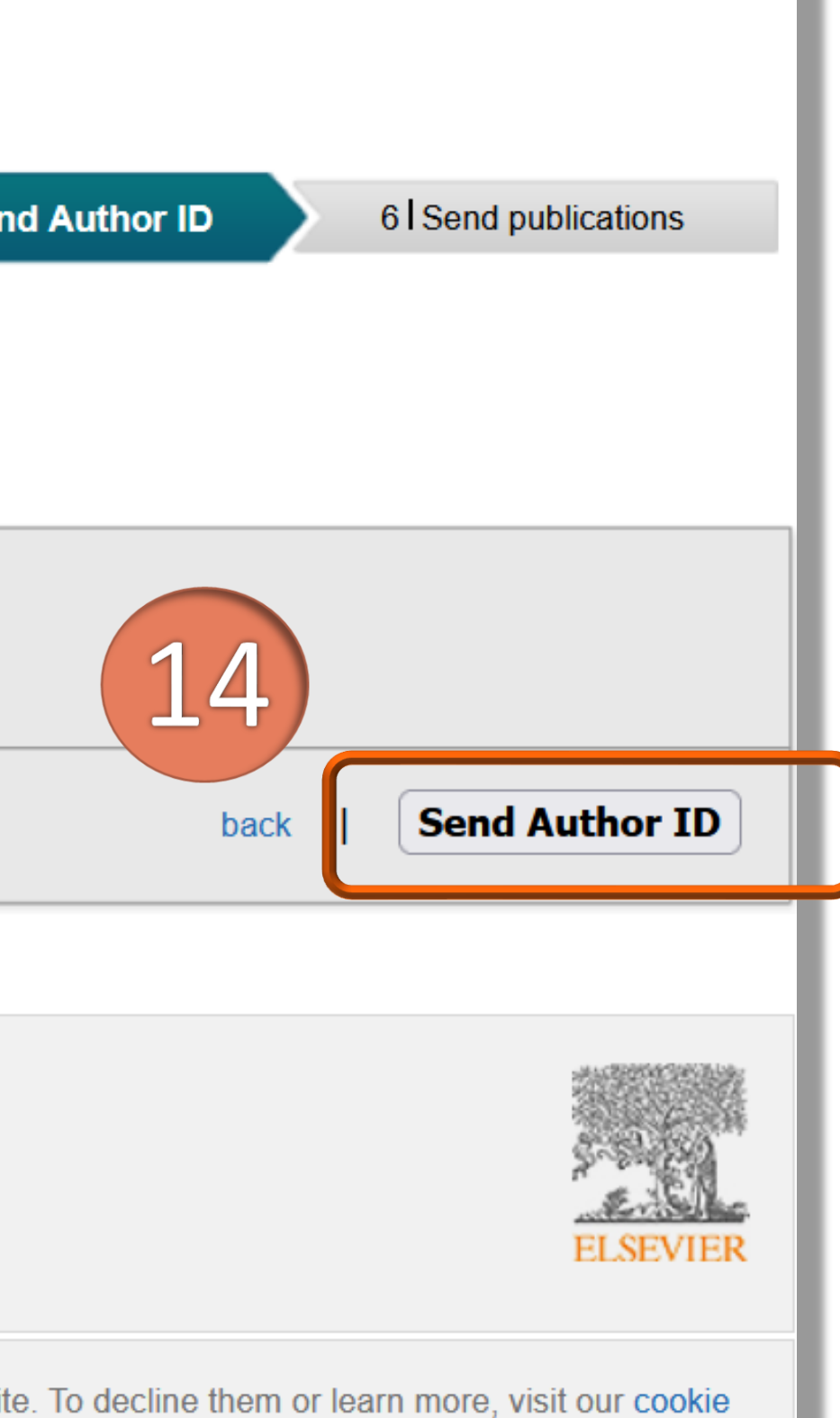

Twój identyfikator **ScopusAuthor ID** zostanie wysłany do ORCID i pojawi się na twoim profilu ORCID

### **ORCID ID**

Chttps://orcid.org/0000-0001-5777-8727 View public version

□ Display your iD on other sites ● Public record print view <sup>?</sup>

■ Get a QR Code for your iD ●

Also known as

Country Poland

 $\chi$  Keywords Information literacy, Information competency, E-learning, Quality of information

 $\nearrow$  Websites & Social Links

Other IDs **Scopus Author ID: 57200213018** 

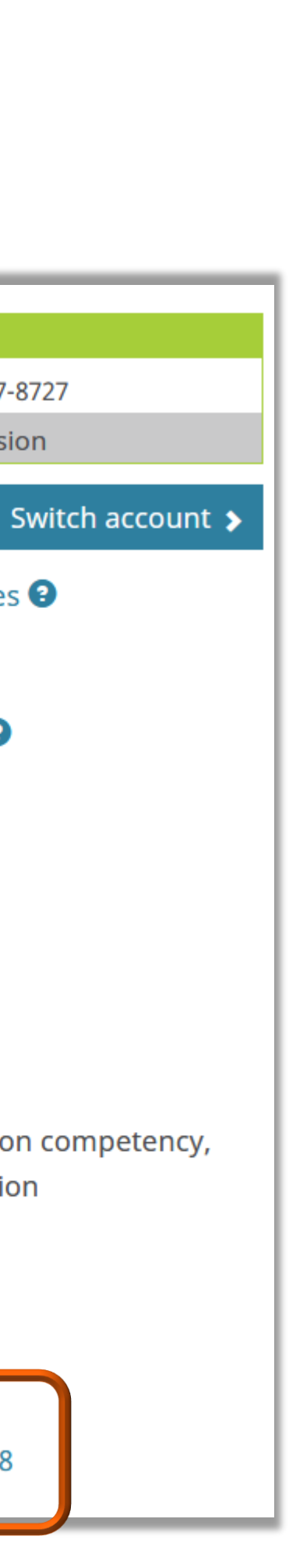

◼ Przed zaimportowaniem danych pojawi się prośba o wyrażenie zgody na przesłanie danych do ORCID przez Scopus. Jeśli chcesz wysłać swoje publikacje do ORCID kliknij **Send my publication list** (15). Jeśli nie wyrażasz zgody, kliknij **return to ORCID**

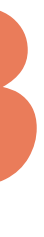

### 13 Integracja ORCID z profilem autora w Scopus

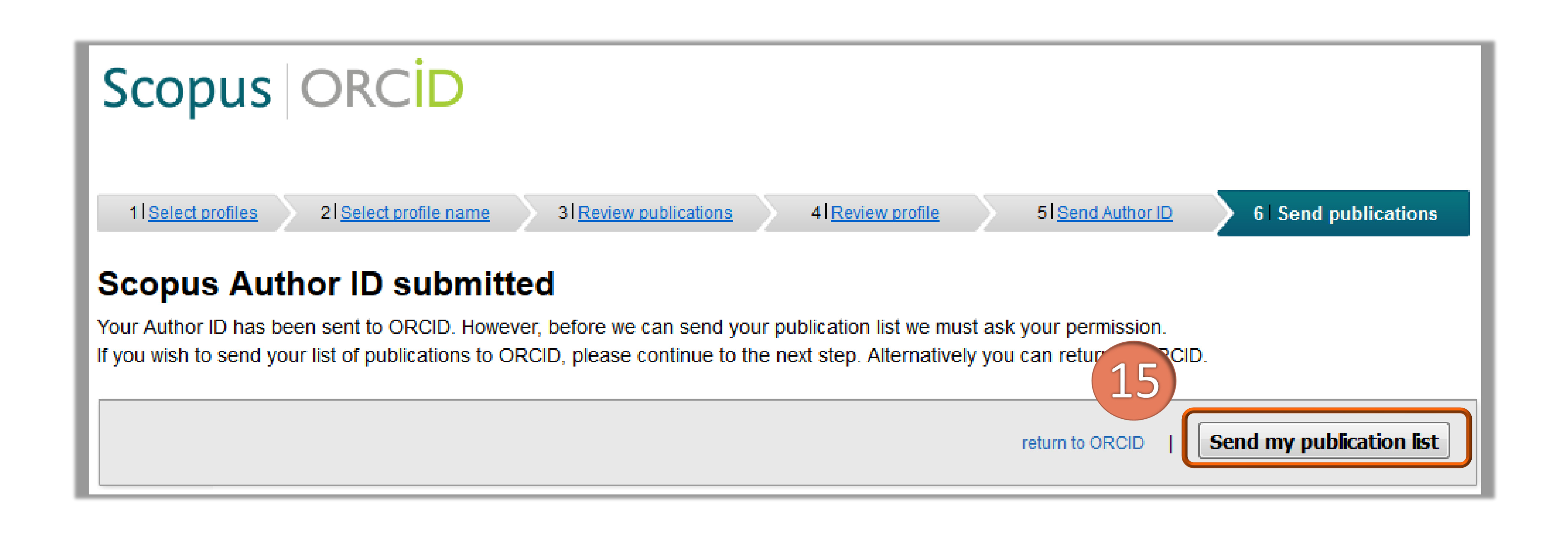

### Lista prac na platformie ORCID powiększy się o te z bazy Scopus

Information Literacy for Supporting Education at the Warsaw University of **Technology. Poster** 2017 | book-chapter SOURCE-WORK-ID: WUT275414 Part of ISBN: 978-84-695-3491-5

Source: Warsaw University of Technology - OmegaPSIR

D Zadania Biblioteki Wyższej Uczelni Technicznej wczoraj, dziś i jutro. Materiały konferencyjne 2017 | book SOURCE-WORK-ID: WUT387078 ISBN: 9788323122432

Source: Warsaw University of Technology - OmegaPSIR

Information competencies and their implementation in the educational process of polish universities exploratory studies Proceedings of the International Conference on E-Learning, EL 2016 - Part of the Multi Conference on Computer Science and Information Systems 2016 2016 | conference-paper EID: 2-s2.0-85040246271

Source: Iwona Socik via Scopus - Elsevier

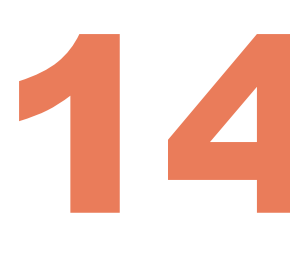

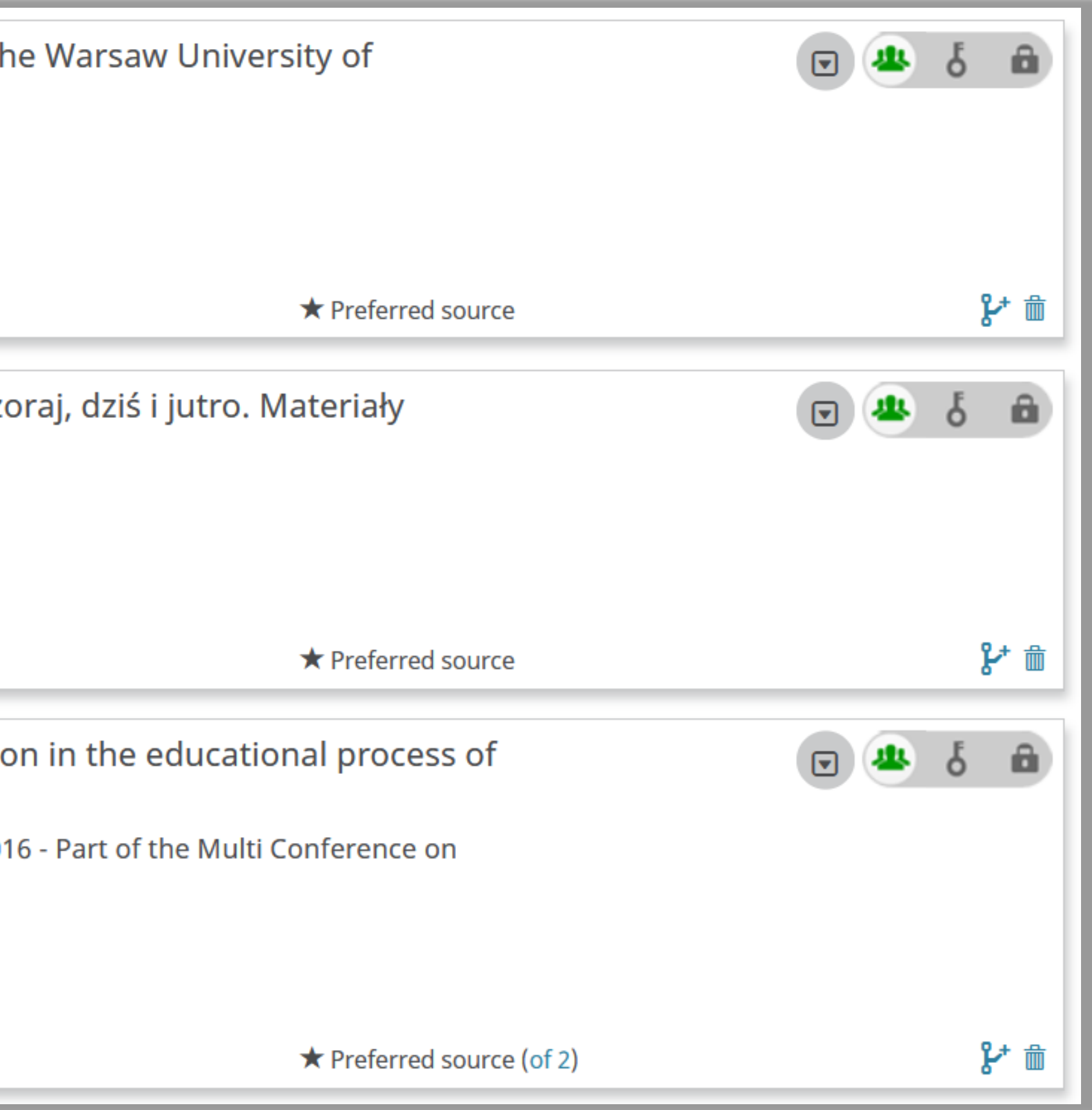

w kolejnym dniu po integracji profili

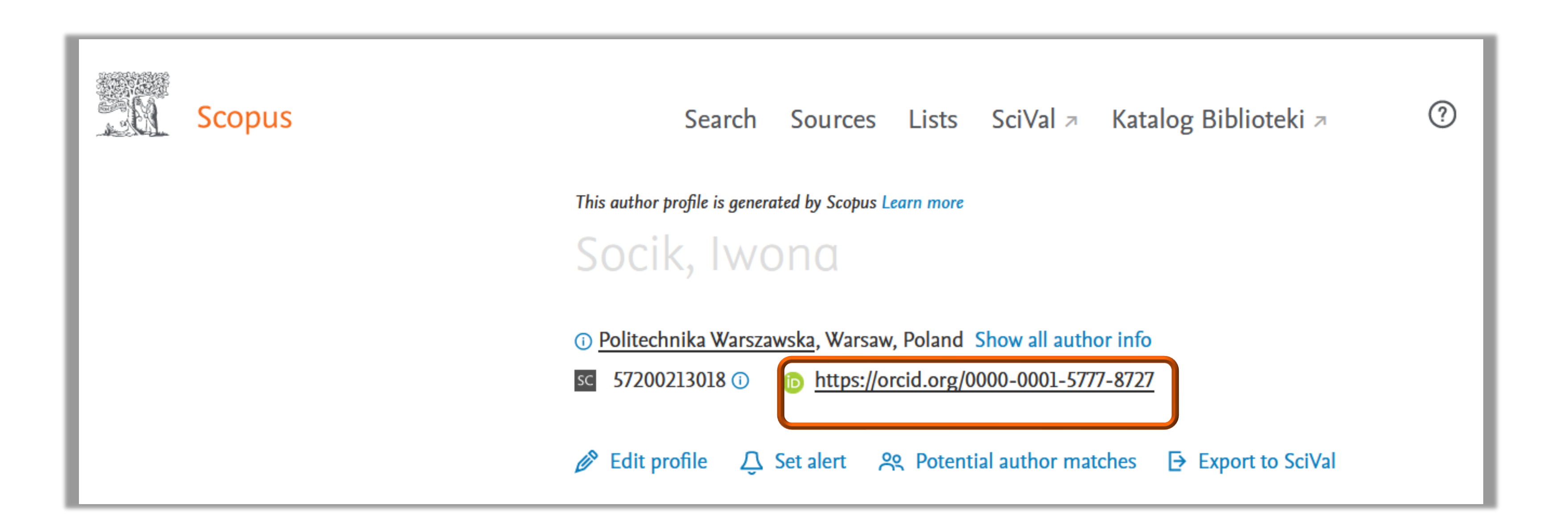

Politechnika Warszawska

### Identyfikator ORCID powinien pojawić się na profilu autora w bazie Scopus

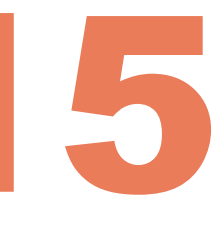

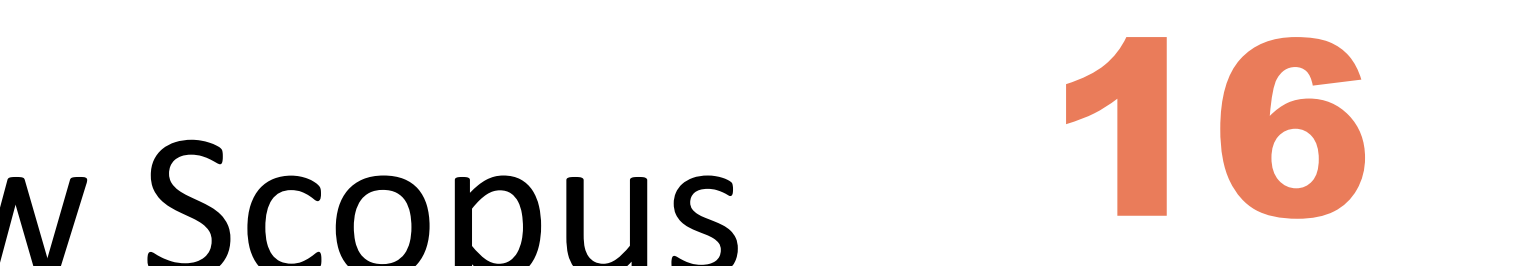

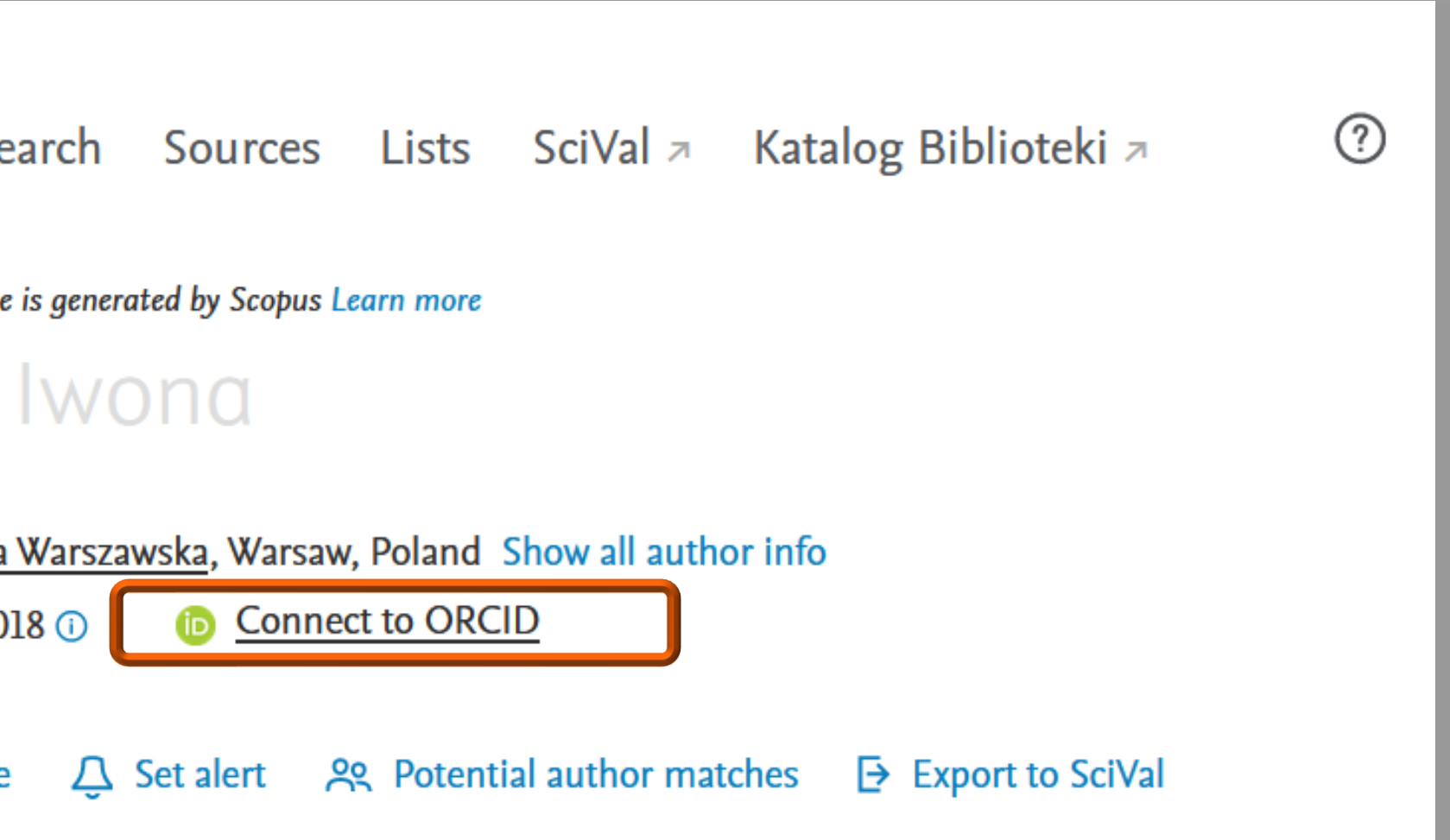

◼ Powiązanie ORCID z profilem w Scopus można wykonać również z poziomu bazy Scopus. Kliknij **Connect to ORCID** i dalej postępuj wg wcześniej zaprezentowanego schematu

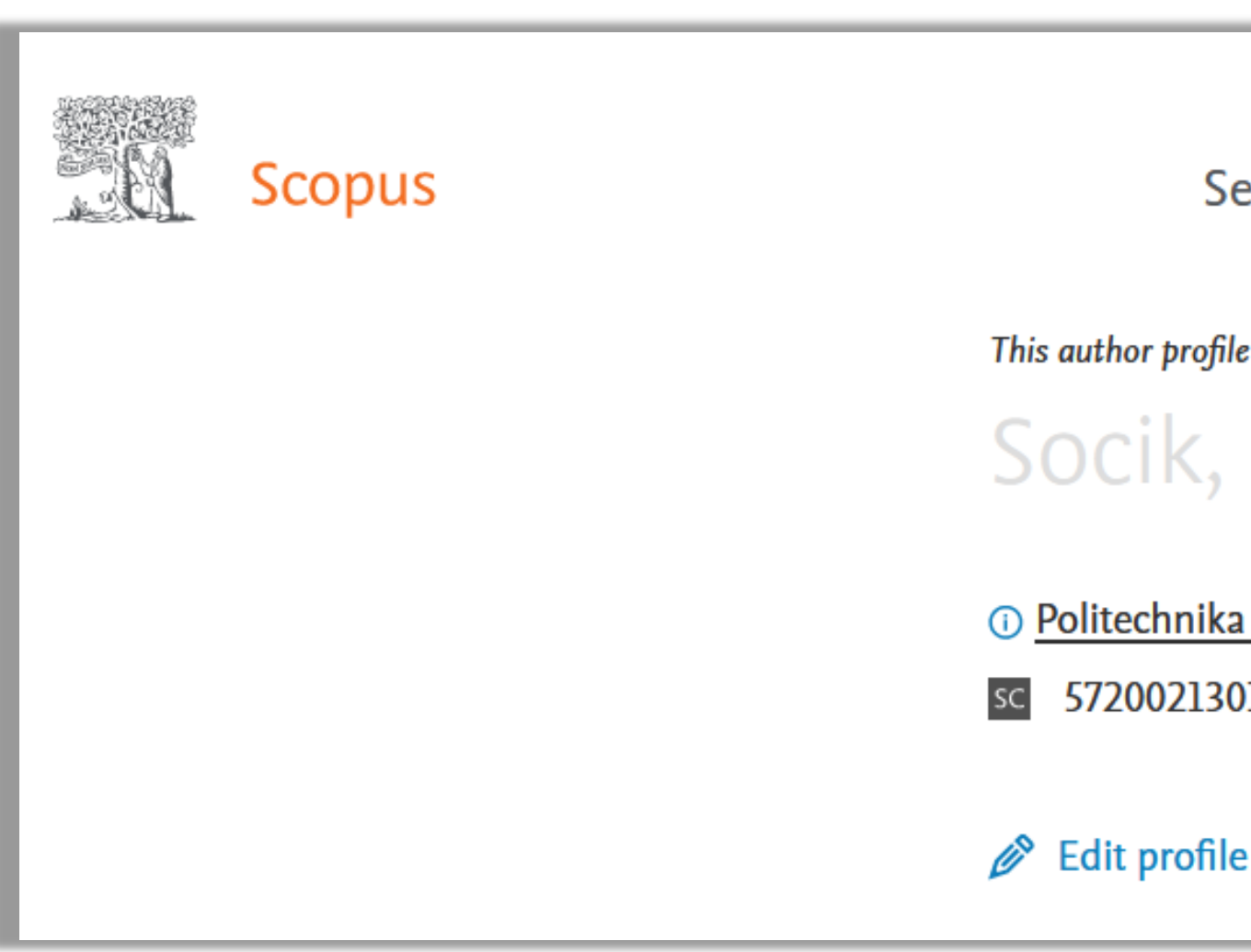

Politechnika Warszawska

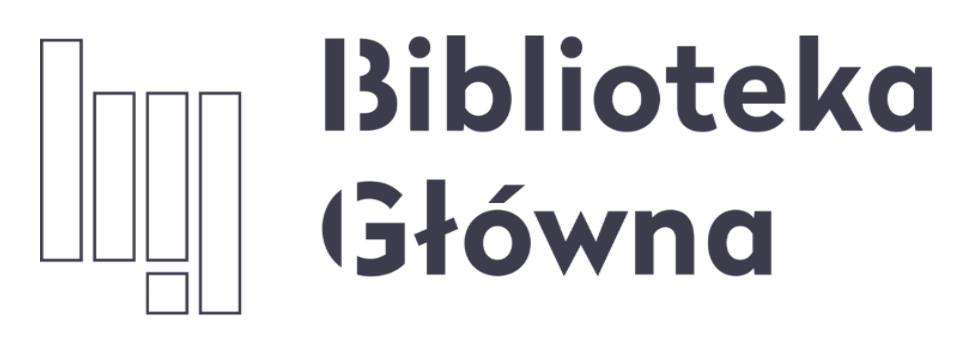

POLITECHNIKA WARSZAWSKA

17

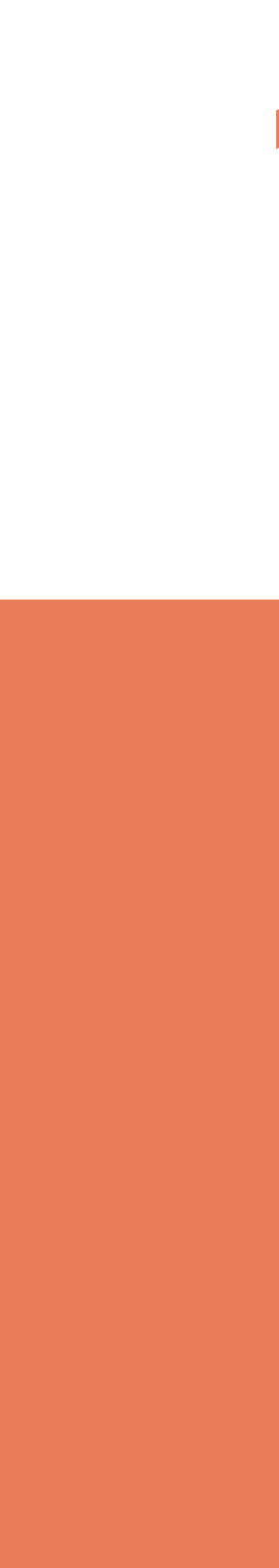

# Jeśli masz pytania skontaktuj się z nami **[repozytorium.bg@pw.edu.pl](mailto:repozytorium.bg@pw.edu.pl) tel. 234 60 74 (pon.-pt. 9:00-16:00)**

Zachęcamy do zapoznania się z pozostałymi materiałami instruktażowymi w zakładce "**[Ewaluacja](https://bg.pw.edu.pl/index.php/ewaluacja-bibliometria/instrukcje) w PW - instrukcje**" na stronie internetowej BGPW. Dotyczą one postanowień wskazanych w zarządzeniach Rektora PW odnośnie Kryterium I w ewaluacji